## Closing the Application

To close the Blackboard Collaborate Web Conferencing application, do one of the following:

- From the *File* menu, select *Exit* (Windows and Linux) or from the Blackboard Collaborate Web Conferencing menu, select *Quit* (Mac OS X)
- Click on the window's **Close** button.
- Enter Ctrl+Q (Command-Q on Mac)
- Enter Alt+F4 (Windows and Linux only)

By default, a confirmation dialog will prompt you to confirm whether or not you want to leave the session.

## The Confirmation Dialog

By default, you will be prompted to confirm whether or not you want to leave the session. Click on **OK** to leave the session or **Cancel** to stay in the session.

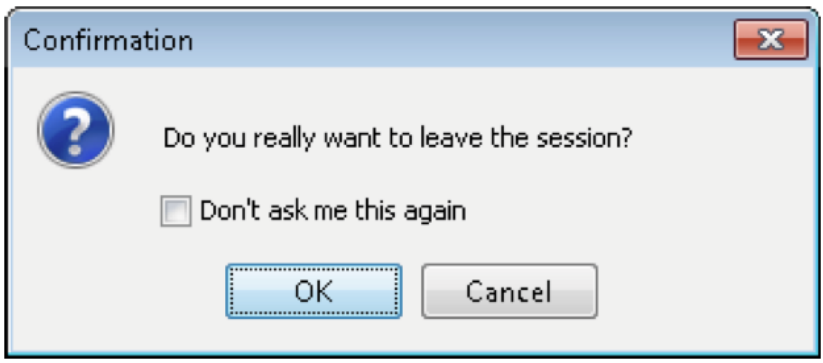

To turn this confirmation off for future sessions, select the option *Don't ask me this again.* Click on **OK**. You can turn the reminder back on for future sessions, using the Preferences dialog.

- 1. Open the Preferences dialog in one of the following ways:
	- From the Edit menu, select Preferences... (Windows & Linux)
	- From the Blackboard Collaborate Web Conferencing Web
	- Conferencing menu, select *Preferences* (Mac OS X)
	- Enter Ctrl+Comma (Windows & Linux)
	- Enter Command-Comma (Mac OS X)

2. In the left pane of the Preferences dialog, select Leaving under Session. The Session Leaving preferences panel appears.

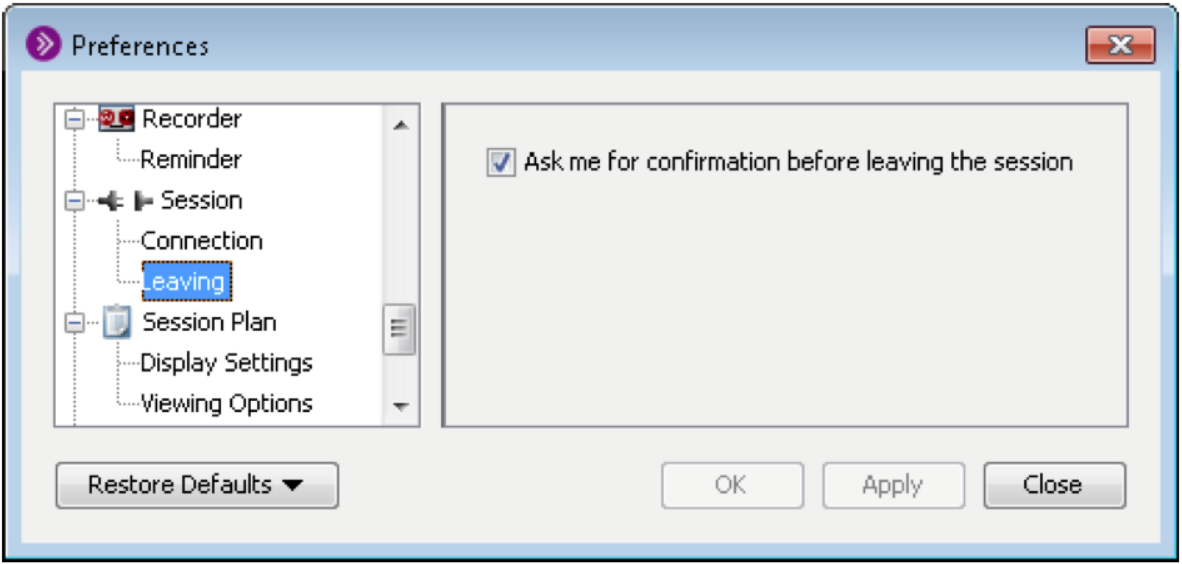

- 3. Unselect the option *Ask me for confirmation before leaving the session.*
- 4. Click on **OK** to save your preferences and close the Preferences dialog, **Apply** to save your preferences and leave the Preferences dialog open, or **Cancel** to close the Preferences dialog without saving any changes.

When you configure preferences, Blackboard Collaborate web conferencing will remember the settings each time you join another session on the same computer.

> or visit our website at <u>http://frc.ua.edu</u>. For more information, contact the Faculty Resource Center at 205.348.3532 o[r frc@ua.edu](mailto:frc@ua.edu)

> > Last updated 18 July 2017